<span id="page-0-0"></span>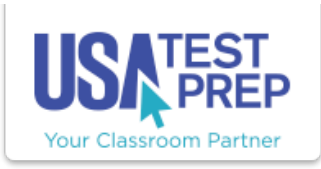

[HOME](http://www.usatestprep.com/states/states.php) [MANUAL](http://www.usatestprep.com/Help) PRINTING A BENCHMARK TEST

## Printing a Benchmark Test

1. Benchmarks that are 30 questions or less can be printed. A benchmark can only be printed AFTER it has been created. For instructions on how to create a benchmark please see the "Creating a Benchmark" article. Click on the benchmarks tab and locate the benchmark that needs to be printed. Across from each benchmark is an "Options" drop down.

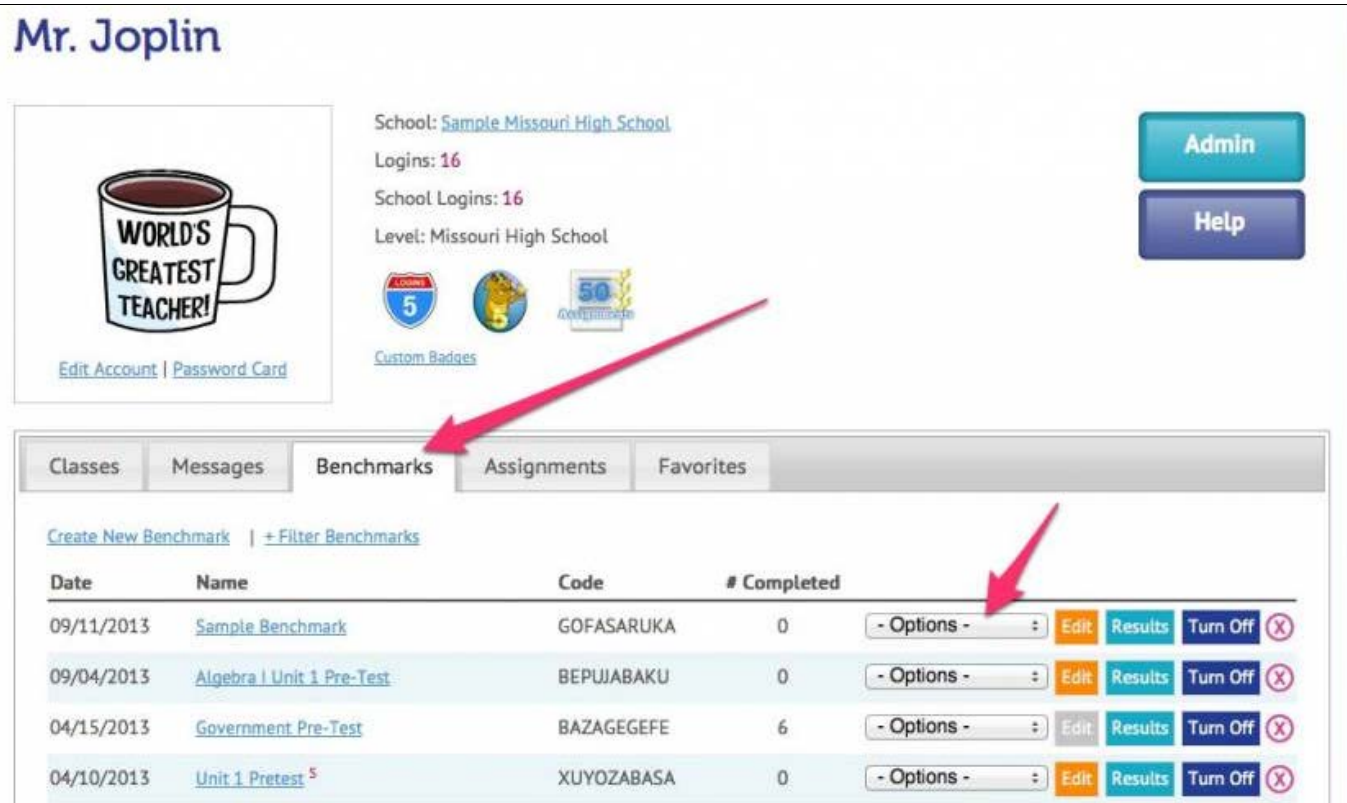

2. Click the "Options" drop down and select "Print." A window will appear that allows you to adjust text size, question spacing, and answer layout. Once the format has been adjusted to your specifications, click the "Print" button.

USATestprep, Inc. - Online State-Specific Review and Benchmark Testing

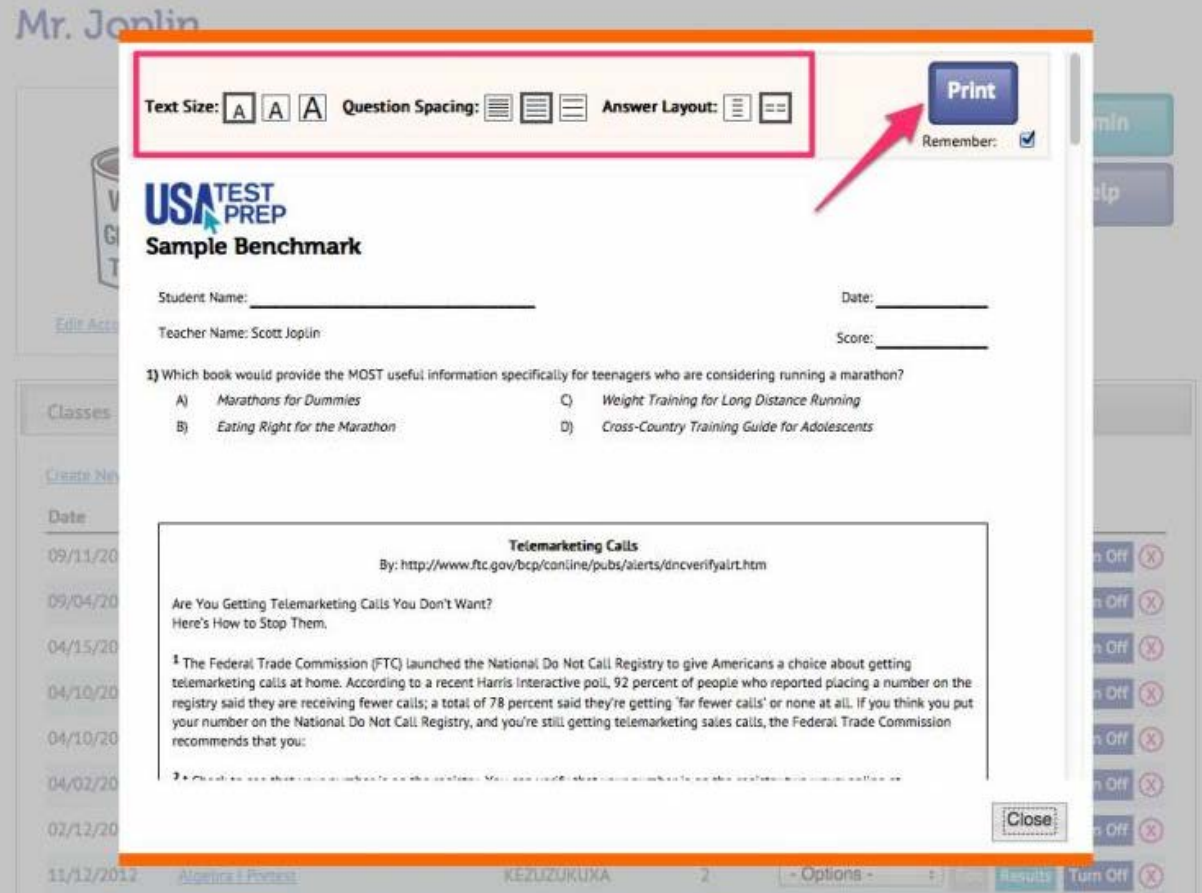

## TEACHER-EMPOWERED, TEACHER-DEVELOPED, EASY-TO-USE

© USATestprep, Inc. 2014, All Rights Reserved. [Privacy Policy.](javascript:popUpModal() www3 PHONE 1-877-377-9537 | FAX 1-877-789-1009 | [CONTACT US](javascript:popUpFeedback()  $\bullet$  P